Für den Betreiber

# Betriebsanleitung

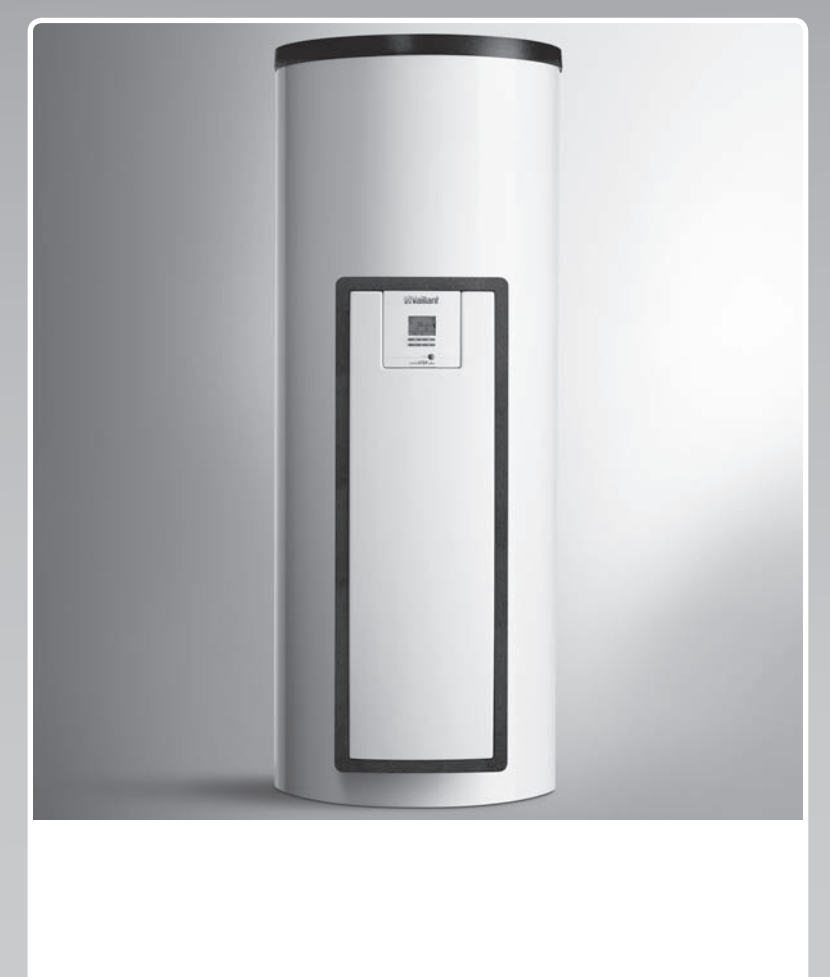

# auroSTEP plus

Solarsystem

**DE, AT**

**Herausgeber/Hersteller Vaillant GmbH** Berghauser Str. 40 D-42859 Remscheid Telefon 021 91 18‑0 Telefax 021 91 18‑28 10 info@vaillant.de www.vaillant.de

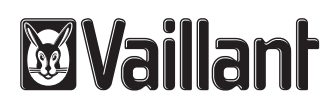

### **Inhalt**

### **Inhalt**

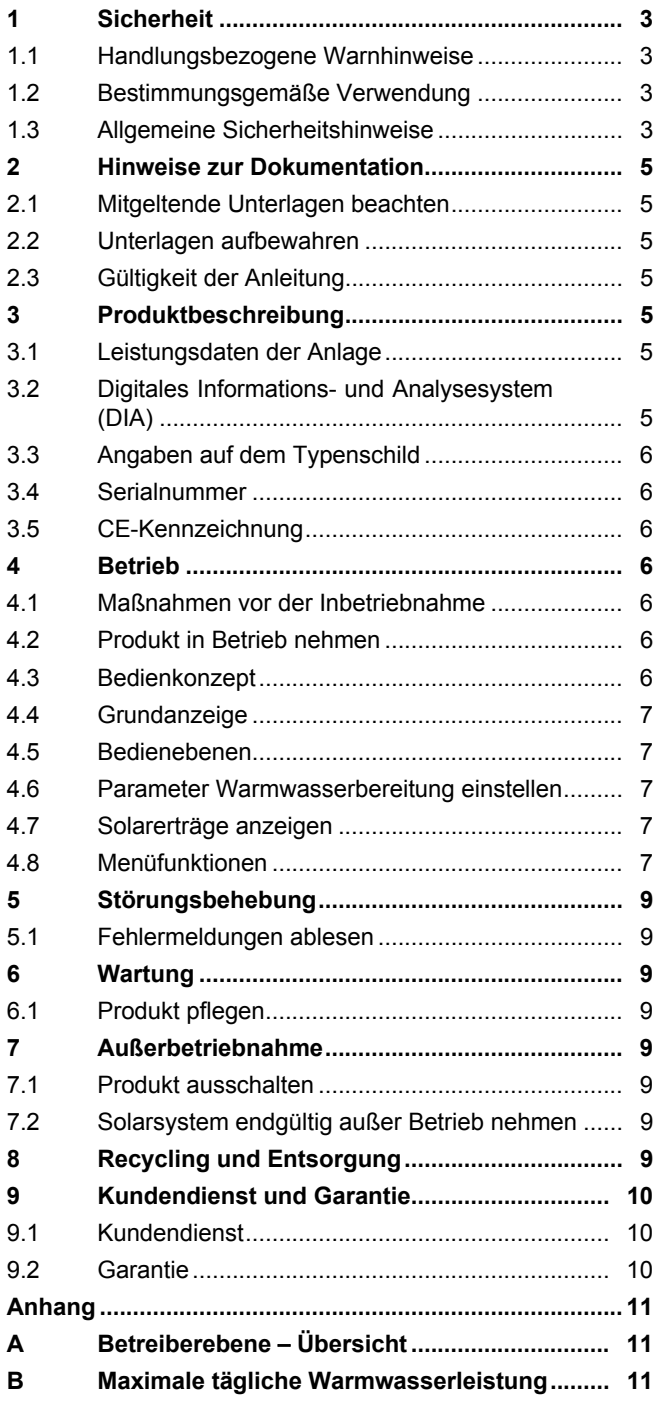

## **Sicherheit 1**

#### sie beaufsichtigt oder bezüglich des sicheren Gebrauchs des Produktes unterwiesen wurden und die daraus resultierenden Gefahren verstehen. Kinder dürfen nicht mit dem Produkt spielen. Reinigung und Benutzer-Wartung dürfen nicht von Kindern ohne Beaufsichtigung durchgeführt werden.

Eine andere Verwendung als die in der vorliegenden Anleitung beschriebene oder eine Verwendung, die über die hier beschriebene hinausgeht, gilt als nicht bestimmungsgemäß. Nicht bestimmungsgemäß ist auch jede unmittelbare kommerzielle und industrielle Verwendung.

### **Achtung!**

Jede missbräuchliche Verwendung ist untersagt.

### **1.3 Allgemeine Sicherheitshinweise**

### **1.3.1 Installation nur durch Fachhandwerker**

Installation, Inspektion, Wartung und Instandsetzung des Produkts darf nur ein Fachhandwerker durchführen.

### **1.3.2 Gefahr durch Fehlbedienung**

Durch Fehlbedienung können Sie sich selbst und andere gefährden und Sachschäden verursachen.

▶ Lesen Sie die vorliegende Anleitung und alle mitgeltenden Unterlagen sorgfältig durch, insb. das Kapitel "Sicherheit" und die Warnhinweise.

### **1.3.3 Verbrennungsgefahr an solarflüssigkeitsführenden Bauteilen und Warmwasserleitungen**

Im Solarbetrieb erreichen solarflüssigkeitsführende Bauteile wie Kollektoren und Solarleitungen sowie auch die Warmwasserleitungen sehr hohe Temperaturen. Das Berühren dieser Bauteile kann zu schweren Personenschäden führen.

▶ Berühren Sie diese Bauteile nur dann, wenn Sie die Temperatur vorher geprüft haben.

### **1 Sicherheit**

### **1.1 Handlungsbezogene Warnhinweise**

### **Klassifizierung der handlungsbezogenen Warnhinweise**

Die handlungsbezogenen Warnhinweise sind wie folgt mit Warnzeichen und Signalwörtern hinsichtlich der Schwere der möglichen Gefahr abgestuft:

### **Warnzeichen und Signalwörter**

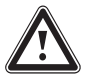

### **Gefahr!**

unmittelbare Lebensgefahr oder Gefahr schwerer Personenschäden

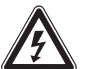

### **Gefahr!**

Lebensgefahr durch Stromschlag

### **Warnung!**

Gefahr leichter Personenschäden

### **Vorsicht!**

Risiko von Sachschäden oder Schäden für die Umwelt

### **1.2 Bestimmungsgemäße Verwendung**

Bei unsachgemäßer oder nicht bestimmungsgemäßer Verwendung können Gefahren für Leib und Leben des Benutzers oder Dritter bzw. Beeinträchtigungen des Produkts und anderer Sachwerte entstehen.

Das Produkt dient dem Speichern und Bereitstellen sowie der geregelten Verteilung von Warmwasser, das mit Hilfe der Solartechnik erzeugt wurde. Sie dürfen das Produkt im Solarkreis nur mit Vaillant Solarflüssigkeit Fertiggemisch betreiben. Das Produkt wurde speziell für die Vaillant Solarkollektoren **auroTHERM** (VFK .. V) entwickelt.

Die bestimmungsgemäße Verwendung beinhaltet:

- das Beachten der beiliegenden Betriebsanleitungen des Produkts sowie aller weiteren Komponenten der Anlage
- die Einhaltung aller in den Anleitungen aufgeführten Inspektions- und Wartungsbedingungen.

Dieses Produkt kann von Kindern ab 8 Jahren und darüber sowie von Personen mit verringerten physischen, sensorischen oder mentalen Fähigkeiten oder Mangel an Erfahrung und Wissen benutzt werden, wenn

### **1.3.4 Lebensgefahr durch Veränderungen am Produkt oder im Produktumfeld**

- ▶ Entfernen, überbrücken oder blockieren Sie keinesfalls die Sicherheitseinrichtungen.
- ▶ Manipulieren Sie keine Sicherheitseinrichtungen.
- ▶ Zerstören oder entfernen Sie keine Plomben von Bauteilen. Nur autorisierte Fachhandwerker und Kundendienste dürfen verplombte Bauteile verändern.
- ▶ Nehmen Sie keine Veränderungen vor:
	- am Produkt
	- an den Leitungen für Solarflüssigkeit, Wasser und Strom
	- an der Abblaseleitung und dem Auffangbehälter für die Solarflüssigkeit
	- am Sicherheitsventil
	- an den Ablaufleitungen
	- an baulichen Gegebenheiten, die Einfluss auf die Betriebssicherheit des Produkts haben können

### **1.3.5 Verletzungsgefahr und Risiko eines Sachschadens durch unsachgemäße oder unterlassene Wartung und Reparatur**

- ▶ Versuchen Sie niemals, selbst Wartungsarbeiten oder Reparaturen an Ihrem Produkt durchzuführen.
- ▶ Lassen Sie Störungen und Schäden umgehend durch einen Fachhandwerker beheben.
- ▶ Halten Sie die vorgegebenen Wartungsintervalle ein.

### **1.3.6 Gebäudeschaden durch austretendes Wasser**

Austretendes Wasser kann zu Schäden der Bausubstanz führen.

- ▶ Bei eventuellen Undichtigkeiten im Leitungsbereich schließen Sie sofort die Wartungshähne.
- ▶ Lassen Sie Undichtigkeiten durch einen Fachhandwerksbetrieb beheben.

### **1.3.7 Risiko eines Sachschadens durch Frost**

▶ Stellen Sie sicher, dass das Produkt in einem frostfreien Raum installiert ist.

- ▶ Stellen Sie sicher, dass ausschließlich Solarflüssigkeit des Herstellers verwendet wird.
	- Durch Befüllen der Anlage mit Solarflüssigkeit des Herstellers erreichen Sie eine Frostbeständigkeit bis etwa - 28 °C. Bei niedrigeren Außentemperaturen als -28 °C enstehen jedoch nicht sofort Frostschäden, da die Sprengwirkung des Wassers herabgesetzt wird.

#### **2 Hinweise zur Dokumentation**

#### **2.1 Mitgeltende Unterlagen beachten**

▶ Beachten Sie unbedingt alle Betriebsanleitungen, die Komponenten der Anlage beiliegen.

#### **2.2 Unterlagen aufbewahren**

▶ Bewahren Sie diese Anleitung sowie alle mitgeltenden Unterlagen zur weiteren Verwendung auf.

#### **2.3 Gültigkeit der Anleitung**

Die vorliegende Anleitung gilt ausschließlich für:

#### **Produkt** – **Artikelnummern**

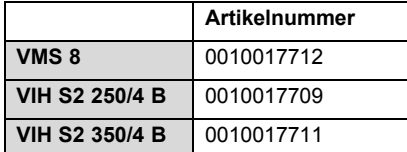

### **3 Produktbeschreibung**

#### **3.1 Leistungsdaten der Anlage**

Die Anlage sollte so dimensioniert sein, dass das Volumen des Speichers für 2 Tage ausreicht. In Gebieten mit starker Solareinstrahlung empfiehlt sich ein geringeres Volumen des Speichers, um zu häufige Stagnation im System zu vermeiden.

Das Solarsystem wurde mit einer Strahlenbelastung von 1000 W/m² Kollektorfläche geprüft.

Der solare Deckungsgrad der Anlage hängt vom Verhältnis der Kollektorfläche zur Speicherfläche, von den geographischen Gegebenheiten (Land und Ausrichtung der Kollektorfläche) sowie von der Speicherart (monovalent oder bivalent) ab. Bei einer ordnungsgemäßen Auslegung und Installation beträgt der Richtwert bis zu 3 kWh/m²d (ein Kollektor  $= 2.3$  m<sup>2</sup>).

Der Verbrauch von elektrischer Energie beträgt bei 2000 Stunden Solarbetrieb 70 W bei maximaler Pumpenleistung bzw. 3 W bei minimaler Pumpenleistung. Der Verbrauch ist abhängig von der Art des Systems, der Anzahl der Kollektoren sowie der Art und Länge der Verrohrung. Bei einer durchschnittlichen Anlage (zwei Kollektoren und 20 m Verrohrung) wird die folgende elektrische Energie verbraucht:

- 500 h mit 30 % Pumpenleistung (20 W) = 10 kWh
- 1000 h mit 50 % Pumpenleistung (35 W) = 35 kWh
- 500 h mit 100 % Pumpenleistung (70 W) = 35 kWh

Die Frostschutzfunktion wird über ein Nachheizgerät und/oder über den internen Elektroheizstab geregelt. Die Minimaltemperatur von 10 °C kann im DIA-System eingestellt und dann als Einschaltgrenze im Speicher verwendet werden (→ Seite 5).

Die maximale tägliche Warmwasserleistung entnehmen Sie der Tabelle im Anhang:

Maximale tägliche Warmwasserleistung (→ Seite 11)

#### **3.2 Digitales Informations- und Analysesystem (DIA)**

Das Produkt ist mit einem digitalen Informations- und Analysesystem (DIA-System) ausgestattet. Das DIA-System besteht aus einem Display zur Symbolanzeige und Klartextanzeige und 5 Bedientasten. Das DIA-System gibt Ihnen Informationen über den Betriebszustand des Produkts und hilft Ihnen bei der Beseitigung von Störungen.

Wenn Sie eine Taste des DIA-Systems drücken, dann schaltet sich die Beleuchtung des Displays ein. Der Tastendruck löst zunächst keine weitere Funktion aus.

Wenn Sie keine Taste drücken, dann schaltet sich die Beleuchtung nach einer Minute automatisch aus.

#### **3.2.1 Bedienelemente DIA-System (Digitales Informations- und Analysesystem)**

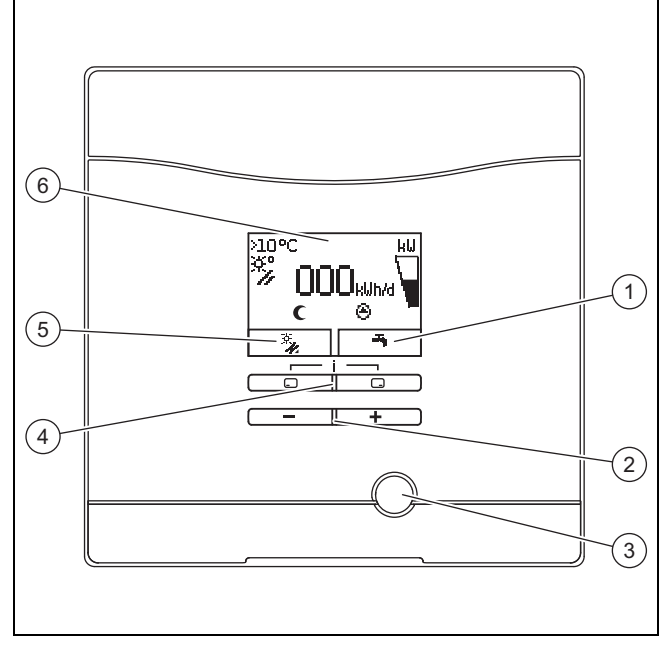

- 1 Anzeige der aktuellen Belegung der rechten Auswahltaste
- 4 Linke  $\Box$  und rechte  $\Box$ Auswahltaste
- 2  $\Box$  und  $\Box$  Taste
- 
- 5 Anzeige der aktuellen Belegung der linken
- 3 Entstörtaste
- Auswahltaste 6 Display

#### **3.2.2 Angezeigte Symbole**

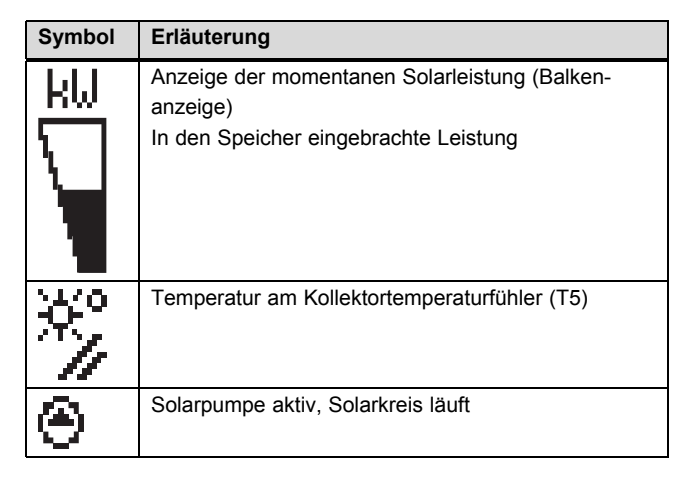

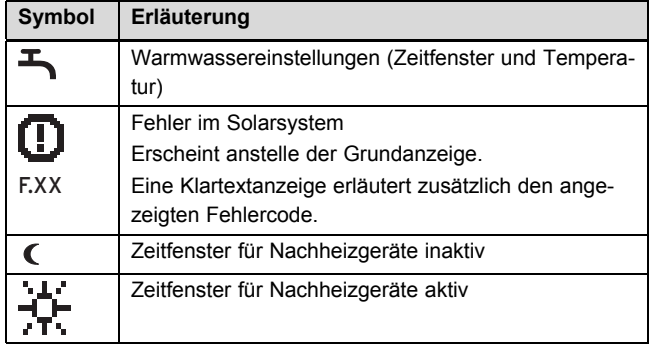

#### **3.3 Angaben auf dem Typenschild**

Das Typenschild ist werksseitig oberhalb des Sicherheitstemperaturbegrenzers angebracht. Auf dem Typenschild stehen folgende Angaben:

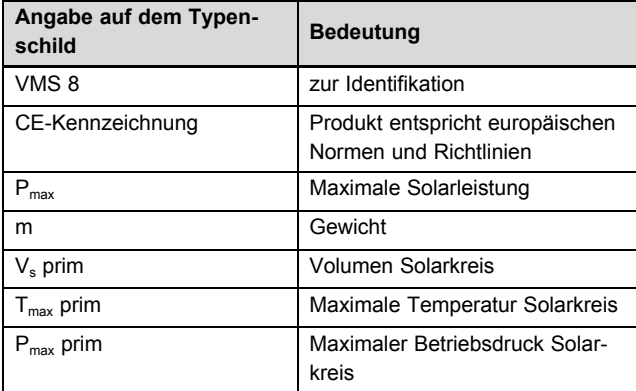

#### **3.4 Serialnummer**

Die 10-stellige Artikelnummer des Produkts (Solarladestation und Speicher) entnehmen Sie der Serialnummer. Die siebte bis 16. Ziffer bilden die Artikelnummer.

Die Serialnummer finden Sie auf den Typenschildern der Solarladestation und des Speichers. Sie können die Serialnummer der Solarladestation auch im Display des Produkts anzeigen lassen (→ **Betriebsanleitung**).

#### **3.5 CE-Kennzeichnung**

Mit der CE-Kennzeichnung wird dokumentiert, dass die Produkte gemäß dem Typenschild die grundlegenden Anforderungen der einschlägigen Richtlinien erfüllen.

Die Konformitätserklärung kann beim Hersteller eingesehen werden.

#### **4 Betrieb**

#### **4.1 Maßnahmen vor der Inbetriebnahme**

Vor der Inbetriebnahme des Produkts (z. B. nach Abschaltung und Entleerung wegen längerer Abwesenheit) gehen Sie wie folgt vor:

- ▶ Öffnen Sie vor dem ersten Aufheizen eine Warmwasser-Zapfstelle, um zu überprüfen, ob der Behälter mit Wasser gefüllt ist und die Absperreinrichtung in der Kaltwasserleitung nicht geschlossen ist.
- ▶ Wenn kein Wasser an der Warmwasser-Zapfstelle fließt, überzeugen Sie sich davon, dass das Entleerungsventil **(1)** am Speicherbehälter geschlossen ist und öffnen Sie dann die Absperreinrichtung in der Kaltwasserleitung.
- ▶ Öffnen Sie eine Warmwasser-Zapfstelle und lassen Sie die Luft aus der Leitung so lange entweichen, bis das Wasser blasenfrei austritt.

#### **4.2 Produkt in Betrieb nehmen**

▶ Schalten Sie an der bauseits von Ihrem Fachhandwerker montierten Trennvorrichtung (z. B. Sicherung oder Leistungsschalter) die Stromzufuhr zum Produkt ein.

#### **4.3 Bedienkonzept**

Sie bedienen das Produkt mit den Auswahltasten  $\Box$  /  $\Box$ sowie den  $\Box$  und  $\Box$  Tasten.

Die beiden Auswahltasten haben eine sogenannte Softkey-Funktion. Das bedeutet, die Funktion der Auswahltasten wechselt.

Wenn Sie z. B. in der Grundanzeige die linke Auswahltaste  $\Box$  drücken, dann wechselt die aktuelle Funktion von  $\blacktriangle$ nach **zurück**.

 $Mit \Box$ :

- brechen Sie die Änderung eines Einstellwerts ab
- gehen Sie in einem Menü eine Auswahlebene höher.

Mit  $\Box$ :

- bestätigen Sie einen Einstellwert
- gehen Sie in einem Menü eine Auswahlebene tiefer.

Mit  $\Box$  +  $\Box$  gleichzeitig:

– gelangen Sie in ein Menü mit zusätzlichen Funktionen.

Mit  $\Box$  oder  $\Box$  :

- gehen Sie im Menü zwischen den einzelnen Punkten der Eintragsliste vor bzw. zurück,
- erhöhen bzw. verringern Sie einen ausgewählten Einstellwert.

Einstellbare Werte stellt das Display immer blinkend dar.

Die Änderung eines Werts müssen Sie immer bestätigen. Erst dann speichert das Produkt die neue Einstellung.

#### **Hinweis**

Sie haben jederzeit die Möglichkeit, die Änderung einer Einstellung oder das Ablesen eines Werts abzubrechen, indem Sie die linke Auswahltaste drücken.

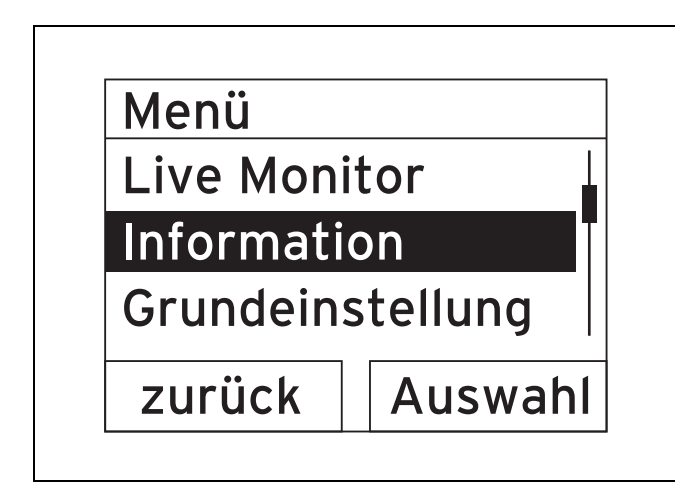

Ein markiertes Objekt zeigt das Display durch Inversdarstellung (helle Schrift auf dunklem Grund) an.

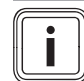

#### **Hinweis**

Wenn Sie länger als 15 Minuten keine Taste drücken, dann springt das Display in die Grundanzeige zurück. Nicht bestätigte Änderungen verwirft das Produkt dann.

#### **4.4 Grundanzeige**

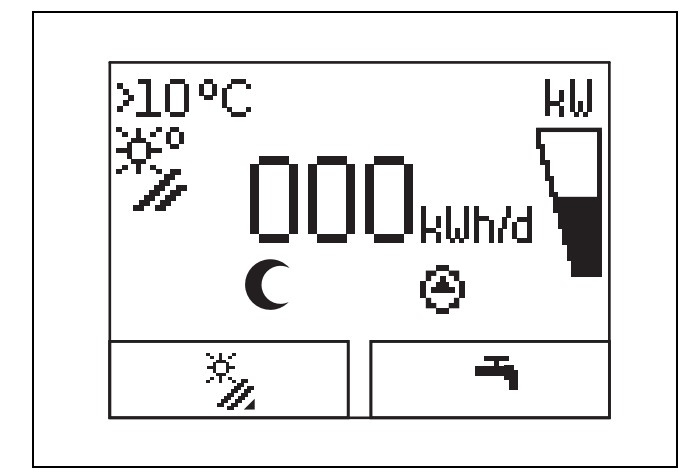

Im normalen Betriebszustand sehen Sie im Display die Grundanzeige. Die Grundanzeige zeigt den aktuellen Zustand des Solarsystems. Wenn das Display abgedunkelt war, dann schaltet der erste Tastendruck zunächst die Beleuchtung ein. Um die Tastenfunktion auszulösen, müssen Sie in diesem Fall die Taste erneut drücken.

Sie wechseln in die Grundanzeige zurück, indem Sie:

- ggf. mehrfach drücken, um zur vorherigen Auswahlebene bzw. zur Grundanzeige zu gelangen
- länger als 15 Minuten keine Taste drücken.

Nicht bestätigte Änderungen übernimmt das Produkt dann nicht.

Wenn eine Fehlermeldung vorliegt, dann wechselt die Grundanzeige zu einer Klartextanzeige der Fehlermeldung.

#### **4.5 Bedienebenen**

#### **4.5.1 Bedienebene für den Betreiber**

Die Bedienebene für den Betreiber bietet Ihnen die am häufigsten genutzten Einstellmöglichkeiten, die keine speziellen Vorkenntnisse erfordern, und zeigt die wichtigsten Informationen an.

Über ein Menü gelangen Sie zu zusätzlichen Informationen.

#### **4.5.2 Bedienebene für den Fachhandwerker**

Die Bedienebene für den Fachhandwerker darf nur ein Fachhandwerker bedienen. Die Fachhandwerkerebene ist deshalb mit einem Code geschützt. Hier passt der Fachhandwerker die Parameter der Solarladestation an das Solarsystem an.

#### **4.6 Parameter Warmwasserbereitung einstellen**

In der Grundanzeige können Sie die folgenden Parameter einstellen bzw. ablesen:

- Speichertemperatur (oben)
- Warmwassersollwert
- Einmalige Speicherladung
- Drücken Sie  $\Box$ .
- $\triangleright$  Drücken Sie  $\Box$  oder  $\Box$ , um den angezeigten Wert zu ändern.
- $\blacktriangleright$  Drücken Sie  $\square$ , um den neuen Wert zu speichern.

#### **4.7 Solarerträge anzeigen**

In der Grundanzeige können Sie sich die Solarerträge für die folgenden Zeiträume anzeigen lassen:

- Vortag
- Monat
- Jahr
- Gesamt
- $\triangleright$  Drücken Sie  $\square$ .
- $\blacktriangleright$  Drücken Sie  $\square$ , um den nächsten Wert anzuzeigen.

#### **4.8 Menüfunktionen**

Das digitale Informations- und Analysesystem stellt Ihnen weitere Funktionen über ein Menü zur Verfügung.

#### **4.8.1 Bedienung im Menü**

Durch gleichzeitiges Drücken von **Q** und **Q** (*"i*") gelangen Sie in das Menü.

#### **4.8.1.1 Aufbau des Menüs**

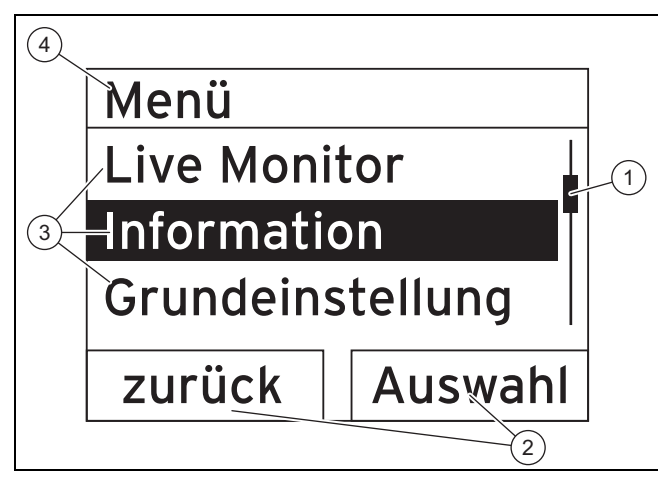

- 1 Laufleiste (nur sichtbar, wenn mehr Listeneinträge vorhanden sind, als im Display gleichzeitig angezeigt werden können)
- 2 Aktuelle Funktionen der rechten und der linken Auswahltasten (Softkey-Funktionen) 3 Listeneinträge der
	- Auswahlebene
	- 4 Name der Auswahlebene

Das digitale Informations- und Analysesystem verfügt über ein Menü, das bis zu zwei Auswahlebenen (Unterebenen) enthält.

Durch die Auswahlebenen navigieren Sie zu der Einstellebene, in der Sie Einstellungen ablesen oder ändern können.

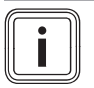

#### **Hinweis**

Nachfolgend gibt eine Pfadangabe am Anfang einer Handlungsanweisung an, wie Sie zu dieser Funktion gelangen, z. B. **Menü** → **Information** → **Kontaktdaten**.

#### **4.8.2 Solarertrag anzeigen**

#### **Menü** → **Solarertrag**

- Unter **Solarertrag** können Sie den aktuellen Ertrag des Solarsystems anzeigen.
- Sie können die Werte filtern nach **Vortag**, **Monat**, **Jahr** oder **Gesamt**.

#### **4.8.3 Live Monitor**

#### **Menü** → **Live Monitor**

- Mit Hilfe der Live Monitor-Funktion können Sie den aktuellen Produktstatus des Solarsystems als Klartext anzeigen. Der Statuscode wird nicht angezeigt.
- Wenn sich der Produktstatus ändert, dann aktualisiert sich die Anzeige automatisch.
- Wenn ein Nachheizgerät vorhanden ist, dann zeigt das Display abwechselnd den Produktstatus des Solarsystems und den Status des Nachheizgerätes an, sofern dieses im Zustand "Laden" oder "Legionellenschutz" ist.

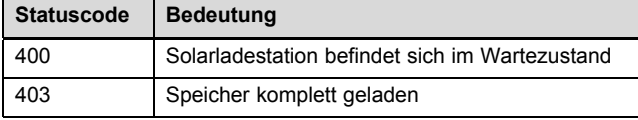

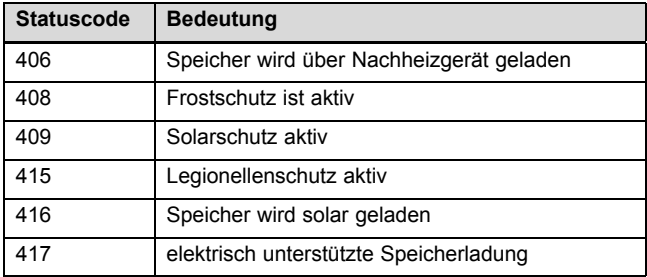

#### **4.8.4 Kontaktdaten anzeigen**

#### **Menü** → **Information** → **Kontaktdaten**

– Wenn der Fachhandwerker bei der Installation seine Telefonnummer eingetragen hat, dann können Sie sie unter **Kontaktdaten** ablesen.

#### **4.8.5 Serial- und Artikelnummer anzeigen**

#### **Menü** → **Information** → **Seriennummer**

- Unter **Seriennummer** steht die Serialnummer des Produkts, die der anerkannte Fachhandwerker ggf. von Ihnen mitgeteilt bekommen möchte.
- Die Artikelnummer steht in der zweiten Zeile der Serialnummer (siebte bis 16. Ziffer).

#### **4.8.6 Betriebsstunden Solarpumpe anzeigen**

#### **Menü** → **Information** → **Solarpumpe**

– Unter **Solarpumpe** können Sie die Betriebsstunden der Solarpumpe ablesen.

#### **4.8.7 Sprache einstellen**

#### **Menü** → **Grundeinstellung** → **Sprache**

– Der anerkannte Fachhandwerker hat Ihnen bei der Installation die gewünschte Sprache eingestellt. Wenn Sie eine andere Sprache einstellen wollen, dann können Sie das über diesen Menüpunkt tun.

#### **4.8.8 Displaykontrast einstellen**

#### **Menü** → **Grundeinstellung** → **Displaykontrast**

– Mit dieser Funktion können Sie den Displaykontrast einstellen, so dass das Display gut ablesbar ist.

#### **4.8.9 Zeitfenster einstellen**

Mit dieser Funktion können Sie ein oder mehrere Zeitfenster für eine Nachheizung festlegen. Sie müssen nicht beide Zeitfenster eines Zeitraums (z. B. Mo-Fr.) programmieren. Wenn die aktuelle Uhrzeit sich innerhalb eines Zeitfensters befindet, dann ist eine Nachheizung möglich.

#### **Menü** → **Grundeinstellung** → **Mo-Fr, 1. Zeitfenster**

– Über diesen Menüpunkt können Sie das erste Zeitfenster für den Zeitraum Montag bis Freitag einstellen.

#### **Menü** → **Grundeinstellung** → **Mo-Fr, 2. Zeitfenster**

– Über diesen Menüpunkt können Sie das zweite Zeitfenster für den Zeitraum Montag bis Freitag einstellen.

#### **Menü** → **Grundeinstellung** → **Sa-So, 1. Zeitfenster**

– Über diesen Menüpunkt können Sie das erste Zeitfenster für den Zeitraum Samstag bis Sonntag einstellen.

#### **Menü** → **Grundeinstellung** → **Sa-So, 2. Zeitfenster**

– Über diesen Menüpunkt können Sie das zweite Zeitfenster für den Zeitraum Samstag bis Sonntag einstellen

#### **4.8.10 Datum, Uhrzeit und Sommerzeit einstellen**

#### **Hinweis**

Datum, Uhrzeit und automatische Sommer-/Winterzeitumstellung können Sie nur verstellen, wenn kein Systemregler angeschlossen ist.

#### **Menü** → **Grundeinstellung** → **Datum**

– Über diesen Menüpunkt können Sie das Datum einstellen.

#### **Menü** → **Grundeinstellung** → **Uhrzeit**

– Über diesen Menüpunkt können Sie die Uhrzeit einstellen.

#### **Menü** → **Grundeinstellung** → **Sommer/Winterzeit**

– Über diesen Menüpunkt können Sie einstellen, ob das DIA-System automatisch zwischen Sommerzeit und Winterzeit umstellen soll.

#### **4.8.11 Werkseinstellungen herstellen**

#### **Menü** → **Resets**

– Unter **Resets** können Sie die Werkseinstellungen wiederherstellen.

#### **5 Störungsbehebung**

#### **5.1 Fehlermeldungen ablesen**

Fehlermeldungen haben Priorität vor allen anderen Anzeigen. Wenn ein Fehler im Solarsystem auftritt, dann schaltet sich das Solarsystem ab. Das Display des Produkts zeigt anstelle der Grundanzeige einen Fehlercode an. Eine Klartextanzeige erläutert zusätzlich den angezeigten Fehlercode.

Wenn mehrere Fehler gleichzeitig auftreten, dann zeigt das Display die zugehörigen Fehlermeldungen abwechselnd für jeweils zwei Sekunden an.

Wenn das Produkt eine Fehlermeldung anzeigt, dann wenden Sie sich an einen anerkannten Fachhandwerker.

#### **Hinweis**

Statusmeldungen über den Zustand des Solarsystems können Sie über die Funktion Live Monitor ( $\rightarrow$  Seite 8) aufrufen.

#### **5.1.1 Fehlermeldung**

Fehlermeldungen erscheinen ca. 20 Sekunden nachdem ein Fehler aufgetreten ist auf dem Display. Wenn der Fehler mindestens drei Minuten anliegt, wird eine Fehlermeldung in den Fehlerspeicher des Solarreglers geschrieben.

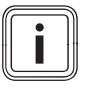

#### **Hinweis**

Nur ein Fachhandwerker darf die Fehlerursache der nachfolgend beschriebenen Fehler beseitigen und den Fehlerspeicher löschen.

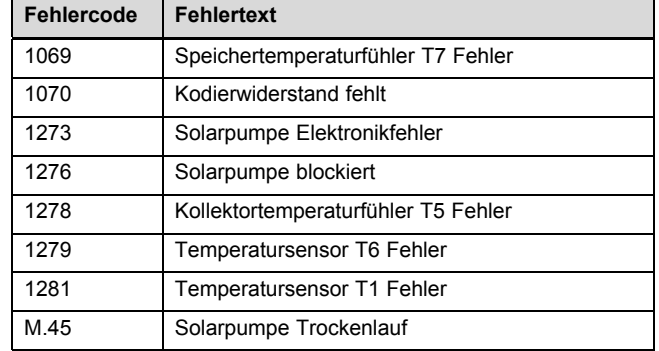

#### **6 Wartung**

Voraussetzung für dauernde Betriebsbereitschaft und –sicherheit, Zuverlässigkeit und hohe Lebensdauer des Produkts sind eine jährliche Inspektion und eine zweijährliche Wartung des Produkts durch einen Fachhandwerker.

#### **6.1 Produkt pflegen**

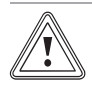

#### **Vorsicht!**

**Risiko von Sachschäden durch ungeeignete Reinigungsmittel!**

- ▶ Verwenden Sie keine Sprays, keine Scheuermittel, Spülmittel, lösungsmitteloder chlorhaltigen Reinigungsmittel.
- ▶ Reinigen Sie die Verkleidung mit einem feuchten Tuch und etwas lösungsmittelfreier Seife.

#### **7 Außerbetriebnahme**

#### **7.1 Produkt ausschalten**

▶ Schalten Sie das Produkt über die bauseits installierte Trennvorrichtung (z. B. Sicherungen oder Leistungsschalter) spannungsfrei.

#### **7.2 Solarsystem endgültig außer Betrieb nehmen**

▶ Lassen Sie das Solarsystem von einem anerkannten Fachhandwerker endgültig außer Betrieb nehmen.

#### **8 Recycling und Entsorgung**

Überlassen Sie die Entsorgung der Verpackung dem Fachhandwerker, der das Produkt installiert hat.

Wenn das Produkt mit diesem Zeichen gekennzeichnet ist:

- Entsorgen Sie das Produkt in diesem Fall nicht über den Hausmüll.
- Geben Sie stattdessen das Produkt an einer Sammelstelle für Elektro- oder Elektronik-Altgeräte ab.

### **9 Kundendienst und Garantie**

Wenn das Produkt Batterien enthält, die mit diesem Zeichen gekennzeichnet sind, dann können die Batterien gesundheits- und umweltschädliche Substanzen enthalten.

▶ Entsorgen Sie die Batterien in diesem Fall an einer Sammelstelle für Batterien.

#### **9 Kundendienst und Garantie**

#### **9.1 Kundendienst**

#### **Gültigkeit:** Deutschland

Vaillant Werkskundendienst: 018 06 99 91 50 (20 Cent/Anruf aus dem deutschen Festnetz, aus dem Mobilfunknetz max. 60 Cent/Anruf.)

**Gültigkeit:** Österreich

Vaillant Group Austria GmbH Forchheimergasse 7 A-1230 Wien **Österreich**

E-Mail: termin@vaillant.at

Internet: http://www.vaillant.at/werkskundendienst/

Telefon: 05 70 50‑21 00 (zum Regionaltarif österreichweit, bei Anrufen aus dem Mobilfunknetz ggf. abweichende Tarife - nähere Information erhalten Sie bei Ihrem Mobilnetzbetreiber)

Der flächendeckende Werkskundendienst für ganz Österreich ist täglich von 0 bis 24 Uhr erreichbar. Vaillant Werkskundendiensttechniker sind 365 Tage für Sie unterwegs, sonn- und feiertags, österreichweit.

#### **9.2 Garantie**

**Gültigkeit:** Deutschland ODER Österreich

Herstellergarantie gewähren wir nur bei Installation durch einen anerkannten Fachhandwerksbetrieb.

Dem Eigentümer des Geräts räumen wir diese Herstellergarantie entsprechend den Vaillant Garantiebedingungen ein. Garantiearbeiten werden grundsätzlich nur von unserem Werkskundendienst ausgeführt. Wir können Ihnen daher etwaige Kosten, die Ihnen bei der Durchführung von Arbeiten an dem Gerät während der Garantiezeit entstehen, nur dann erstatten, falls wir Ihnen einen entsprechenden Auftrag erteilt haben und es sich um einen Garantiefall handelt.

### **Anhang**

### **A Betreiberebene** – **Übersicht**

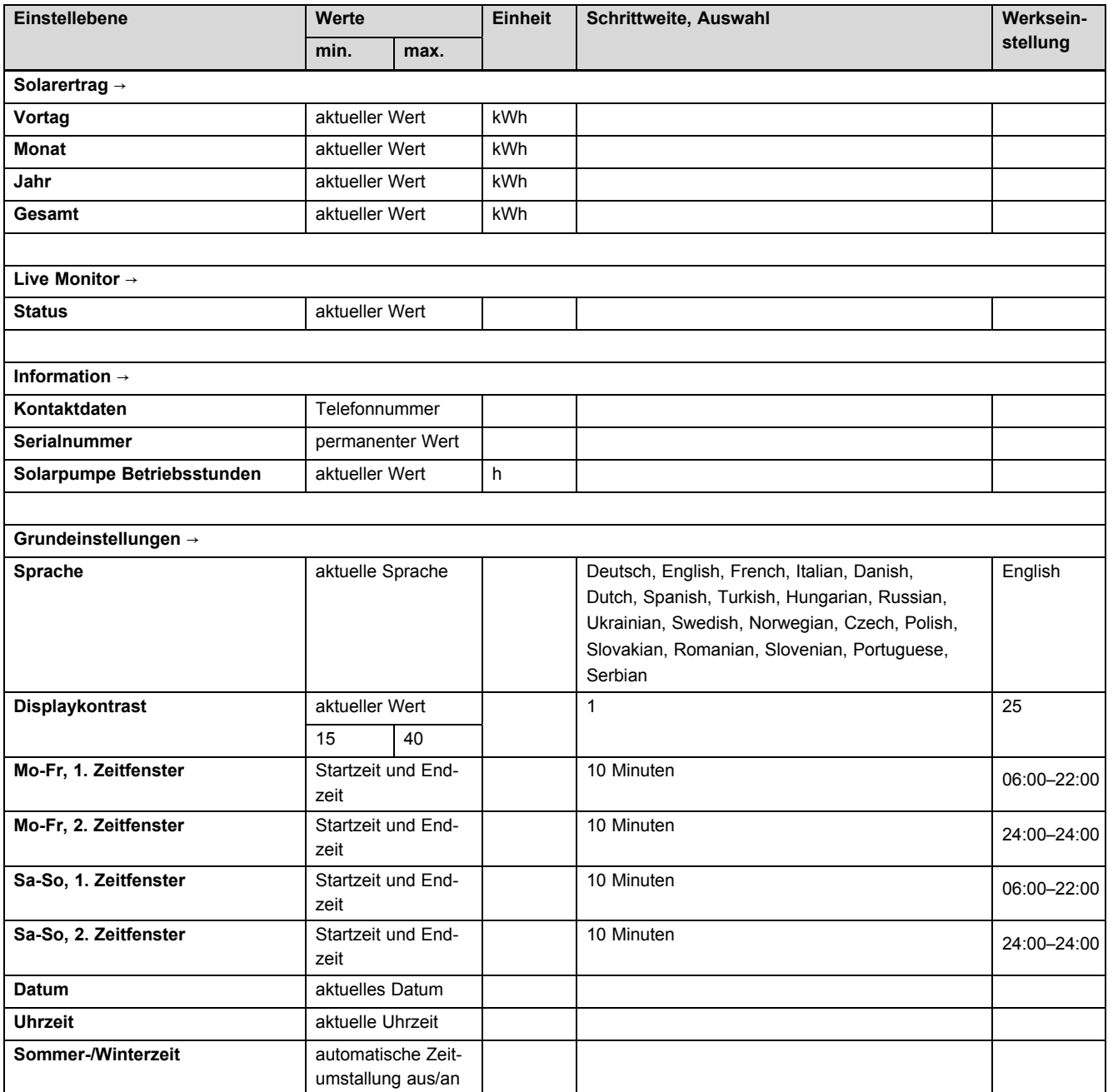

## **B Maximale tägliche Warmwasserleistung**

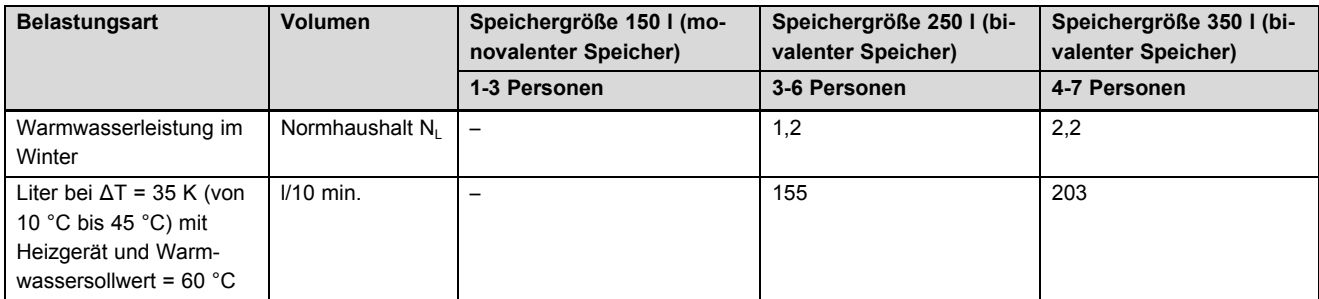

## **Anhang**

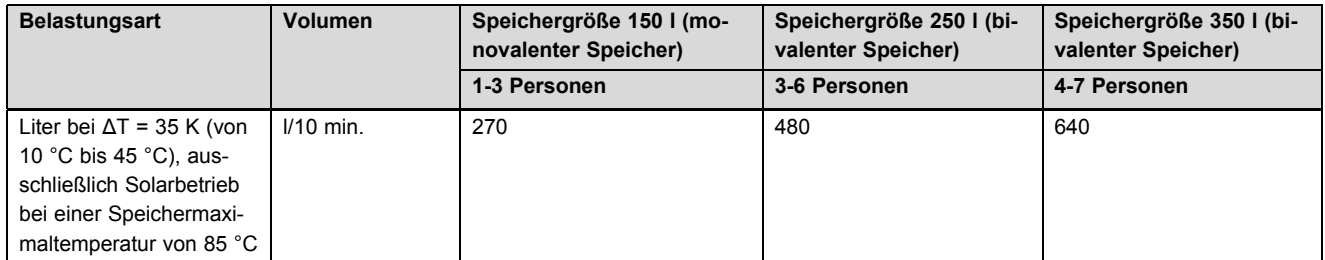

#### 0020193894\_00 17.04.2015

#### **Vaillant Deutschland GmbH & Co.KG**

Berghauser Str. 40 | D-42859 Remscheid

Telefon 021 91 18-0 **■** Telefax 021 91 18-28 10

Vaillant Profi-Hotline 018 06 99 91 20 (20 Cent/Anruf aus dem deutschen Festnetz, aus dem Mobilfunknetz max. 60 Cent/Anruf.) Vaillant Werkskundendienst 018 06 99 91 50 (20 Cent/Anruf aus dem deutschen Festnetz, aus dem Mobilfunknetz max. 60 Cent/Anruf.) info@vaillant.de www.vaillant.de

#### **Vaillant Group Austria GmbH**

Forchheimergasse 7 A-1230 Wien

Telefon 05 70 50-0 **■** Telefax 05 70 50-11 99

Telefon 05 70 50‑21 00 (zum Regionaltarif österreichweit, bei Anrufen aus dem Mobilfunknetz ggf. abweichende Tarife - nähere Information erhalten Sie bei Ihrem Mobilnetzbetreiber)

info@vaillant.at II termin@vaillant.at

www.vaillant.at  $\Box$  www.vaillant.at/werkskundendienst/

© Diese Anleitungen, oder Teile davon, sind urheberrechtlich geschützt und dürfen nur mit schriftlicher Zustimmung des Herstellers vervielfältigt oder verbreitet werden.